# Manual de Usuario – GSA Lite

<span id="page-0-0"></span>Gestión de sistemas de Distribución Palacio de la Luz - 5 to Piso of.539 Paraguay 2231 - Montevideo,Uruguay email: [admegeo @ute.com.uy](mailto:admegeo%20@ute.com.uy?subject=Agentes%20Externos) teléfono: 155 interno 1550

# Contenido

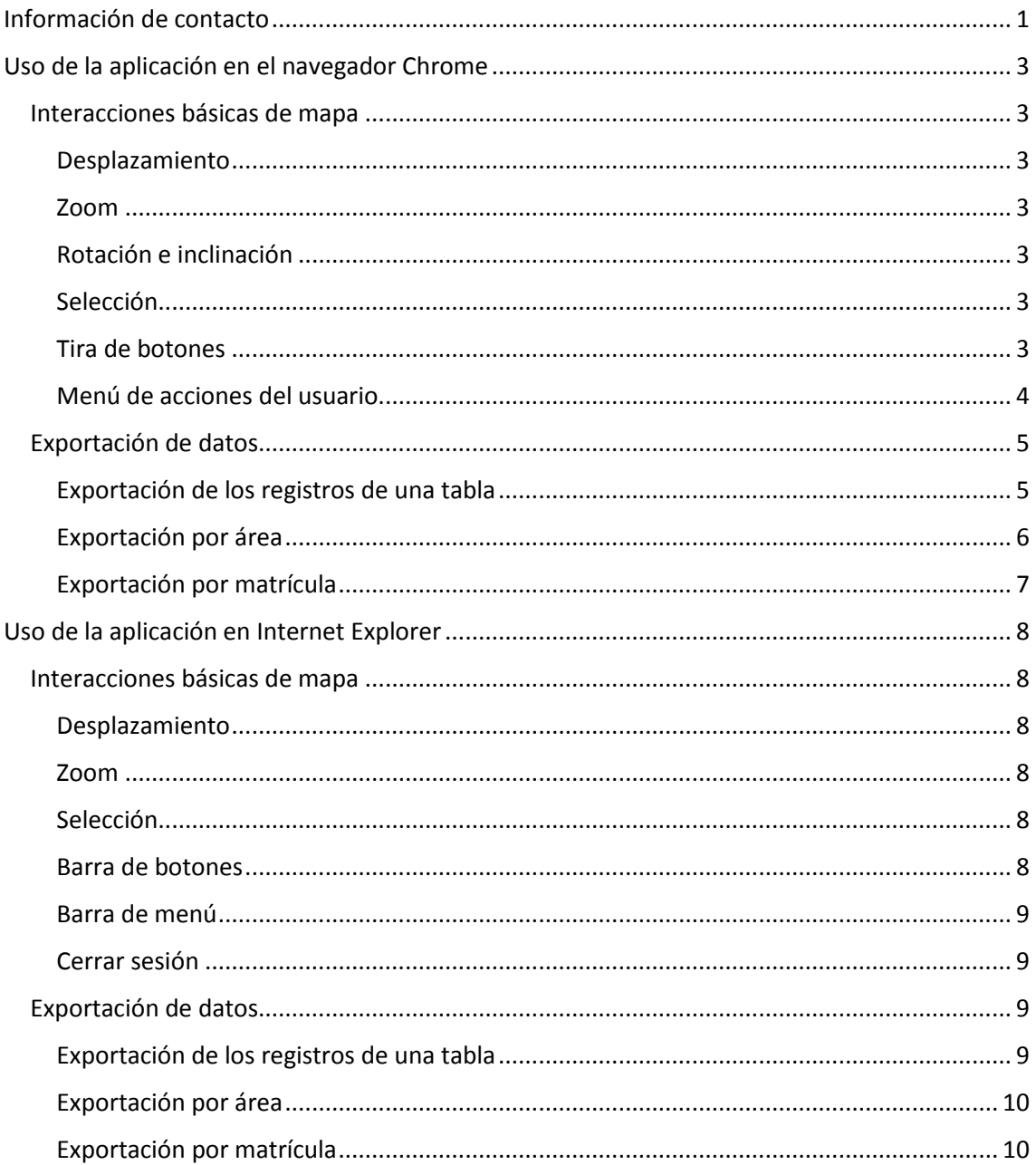

# <span id="page-2-0"></span>Uso de la aplicación en el navegador Chrome

### <span id="page-2-1"></span>Interacciones básicas de mapa

#### <span id="page-2-2"></span>Desplazamiento

Para desplazarse en el mapa haga clic sobre el mismo y arrastre el mouse.

#### <span id="page-2-3"></span>Zoom

Hay diversas maneras de utilizar el zoom:

- **Doble clic** en el mapa para acercar. **Shift + doble clic** en el mapa para alejar.
- También se puede acercar y alejar usando la rueda del mouse.
- Manteniendo presionada la tecla **shift** se puede hacer clic y arrastrar para crear un rectángulo sobre el área donde se realizará el zoom
- Utilizando los botones **+** y **–** en la esquina inferior izquierda del mapa.

#### <span id="page-2-4"></span>Rotación e inclinación

Al hacer **clic y arrastrar** mientras se mantiene oprimida la tecla **Ctrl** se puede rotar e inclinar el mapa. Para volver a setear el mapa a una rotación de 0 grados hacer clic sobre el círculo que rodea la brújula situada en la esquina inferior izquierda.

Para volver a la inclinación inicial hacer clic sobre el centro de la brújula.

#### <span id="page-2-5"></span>Selección

Los elementos de la red eléctrica pueden ser seleccionados haciendo clic sobre ellos con el **botón izquierdo del mouse**.

Al seleccionar un elemento pueden consultarse sus propiedades haciendo clic en el **botón de** 

**información** , disponible en la tira de botones situada en el lado derecho de la pantalla.

#### <span id="page-2-6"></span>Tira de botones

En la esquina superior derecha de la ventana se hallará ubicada la tira de botones, la cual permite acceder a las siguientes funcionalidades:

**Mapas y capas**: Activar y desactivar la visualización de las distintas capas del mapa.

**Leyenda**: Referencia para los objetos de la red eléctrica que se muestran en el mapa.

**Trazos**: Generación de geometrías para utilizar como condición de búsqueda en las consultas.

**Consultas**: Acceso a tablas de datos con información de la red eléctrica.

**Propiedades de objetos:** Información detallada del elemento seleccionado en el mapa.

**Imprimir:** Plantillas para imprimir una sección del mapa.

#### <span id="page-3-0"></span>Menú de acciones del usuario

En la esquina superior izquierda del mapa se encuentra ubicado el botón de acciones de usuario  $\hat{\mathbf{\Theta}}$ , el cual le permite acceder a las siguientes opciones:

- Configuraciones: Accede al menú de configuración de la aplicación.
- Cambiar contraseña: Inicia el procedimiento de cambio de contraseña.
- Acerca de: Muestra información de la versión de la aplicación.
- Cerrar sesión: Cierra la sesión del usuario.

### <span id="page-4-0"></span>Exportación de datos

#### <span id="page-4-1"></span>Exportación de los registros de una tabla

- 1. Presionar el botón consultas  $\overline{\mathbb{Z}}$ , en la tira de botones a la derecha de la pantalla.
- 2. Esto habilita el panel de consultas, donde debe seleccionar el listado que desea exportar. A continuación, presione ejecutar para emitir el listado.

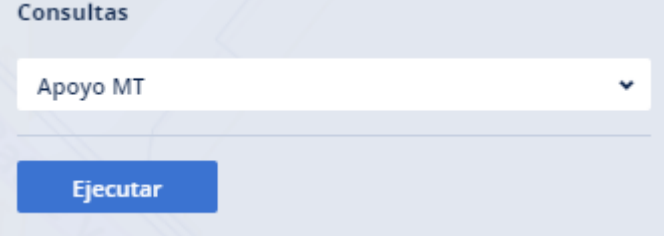

- 3. Se desplegará el listado en el panel de resultados ubicado en la zona inferior de la pantalla. Para exportar los resultados obtenidos presione el botón exportar  $\blacksquare$ , ubicado en la zona superior de dicho panel.
- 4. Se mostrará la ventana de exportación de datos, donde puede seleccionar cantidad de registros, formato, sistema de coordenadas y unidad en la cual realizar la exportación. una vez completados los campos presione exportar.

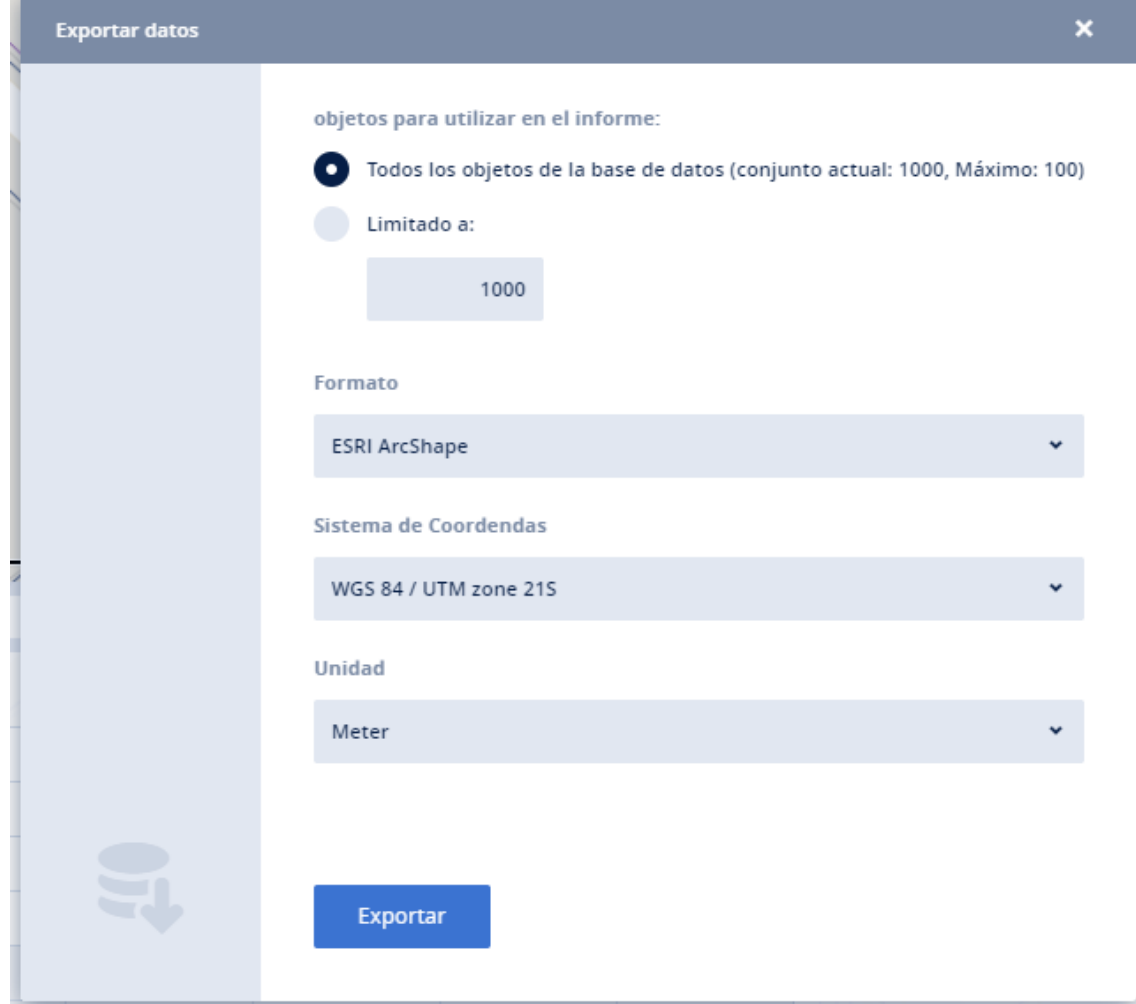

5. En la sección derecha de la pantalla se mostrará el panel de descargas, con un enlace para descargar el listado. Al presionar sobre el mismo se descarga el archivo.

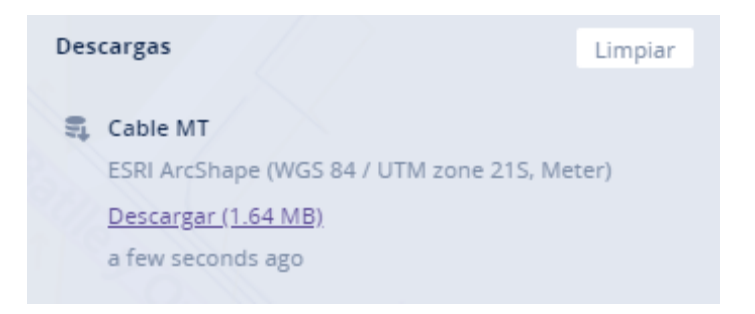

#### <span id="page-5-0"></span>Exportación por área

1. Seleccione un área en el mapa presionando sobre la misma. El área seleccionada quedará resaltada tal como se muestra en la imagen. Las áreas seleccionables por defecto son los departamentos y las manzanas.

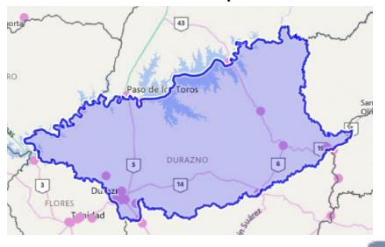

- 2. Presionar el botón consultas de , en la tira de botones a la derecha de la pantalla.
- 3. Esto habilita el panel de consultas, donde debe seleccionar el listado por área que desea exportar. A continuación, presione ejecutar para emitir el listado.

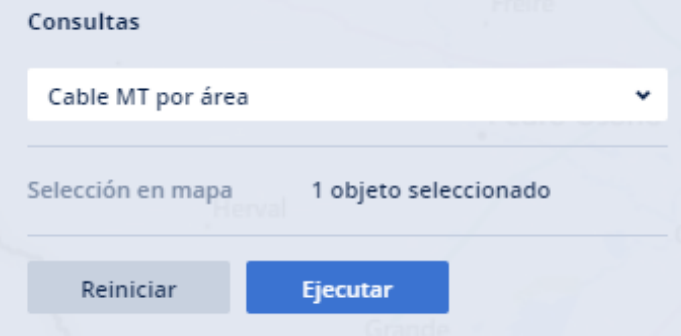

4. Se desplegará el listado en el panel de resultados, pudiendo realizar la exportación siguiendo el mismo procedimiento que para exportar el total de la tabla.

#### <span id="page-6-0"></span>Exportación por matrícula

- 1. Presionar el botón consultas  $\mathbb{R}$ , en la tira de botones a la derecha de la pantalla.
- 2. Esto habilita el panel de consultas, donde debe seleccionar el listado por matrícula que desea exportar. A continuación, ingrese una matrícula y presione ejecutar para emitir el listado.

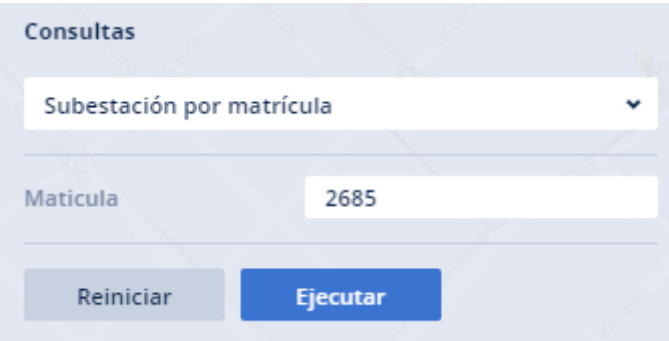

3. Se desplegará el listado en el panel de resultados, pudiendo realizar la exportación siguiendo el mismo procedimiento que para exportar el total de la tabla.

# <span id="page-7-0"></span>Uso de la aplicación en Internet Explorer

### <span id="page-7-1"></span>Interacciones básicas de mapa

#### <span id="page-7-2"></span>Desplazamiento

Para desplazarse en el mapa haga clic sobre el mismo y arrastre el mouse.

También puede utilizar las flechas de dirección de la brújula ubicada en la esquina superior derecha de la pantalla.

#### <span id="page-7-3"></span>Zoom

Hay diversas maneras de utilizar el zoom:

- **Doble clic** en el mapa para acercar.
- También se puede acercar y alejar usando la rueda del mouse.
- Utilizando los botones  $\bigoplus y \bigodot$  en la esquina superior derecha del mapa.

#### <span id="page-7-4"></span>Selección

Los elementos de la red eléctrica pueden ser seleccionados haciendo clic sobre ellos con el **botón izquierdo del mouse**.

Al seleccionar un elemento pueden consultarse sus propiedades haciendo clic en el **botón** 

E Detalles, en la esquina superior derecha de la pantalla.

#### <span id="page-7-5"></span>Barra de botones

Ubicada sobre el mapa se encontrará la barra de botones, la cual ofrece las siguientes funcionalidades:

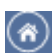

Vista inicial: Vuelve al zoom inicial.

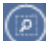

Ir a la selección: Hace zoom sobre el elemento seleccionado.

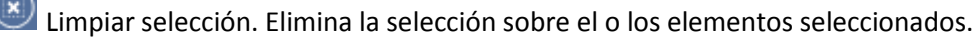

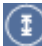

Medir: Herramienta para realizar mediciones.

Trazo: Generación de geometrías para utilizar como condición de búsqueda en las consultas.

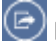

Exportar: Exporta los elementos actualmente visibles en el mapa.

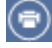

Imprimir: Muestra el menú de impresión.

Mostrar mapa adicional: Muestra un minimapa para ayuda en la navegación.

#### <span id="page-8-0"></span>Barra de menú

En la esquina superior derecha de la pantalla se hallará ubicada la tira de botones, la cual permite acceder a las siguientes funcionalidades:

**Mapas:** Visualizar los distintos mapas disponibles. Actualmente hay un único mapa disponible.

**Capas**: Activar y desactivar la visualización de las distintas capas del mapa.

**Detalles:** Información detallada del elemento seleccionado en el mapa.

**Consultas**: Acceso a tablas de datos con información de la red eléctrica.

#### <span id="page-8-1"></span>Cerrar sesión

Para cerrar la sesión seleccione la opción "Salir" ubicada en la esquina superior derecha.

#### <span id="page-8-2"></span>Exportación de datos

<span id="page-8-3"></span>Exportación de los registros de una tabla

- 6. Presionar el botón consultas, en barra de menú.
- 7. Esto habilita el panel de consultas,

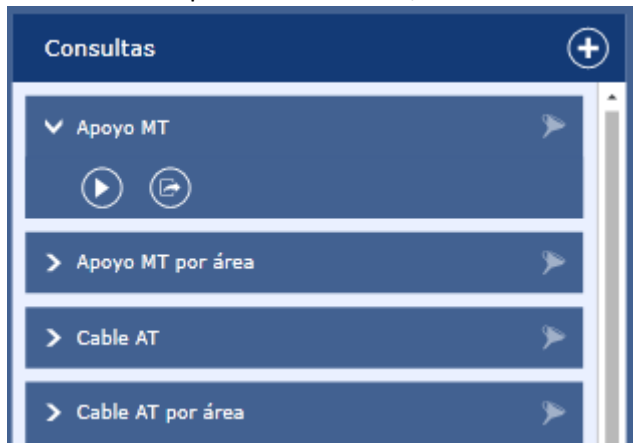

- 8. Seleccione el listado que desea exportar. A continuación, presione el botón exportar consulta  $\circledcirc$ .
- 9. Se despliega un menú de exportación de datos, donde puede seleccionar formato, sistema de coordenada y unidad en la cual realizar la exportación. Haciendo clic sobre el formato se comienza la exportación.

#### <span id="page-9-0"></span>Exportación por área

5. Seleccione un área en el mapa presionando sobre la misma. El área seleccionada quedará resaltada tal como se muestra en la imagen. Las áreas seleccionables por defecto son los departamentos y las manzanas.

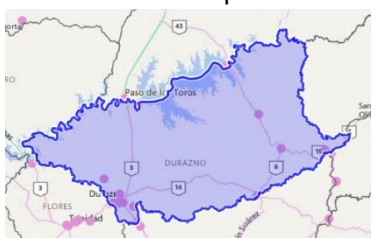

- 10. Presionar el botón consultas, en barra de menú.
- 11. Esto habilita el panel de consultas, donde debe seleccionar el listado que desea

exportar. A continuación, presione el botón exportar consulta  $\circledR$ . Se despliega un menú de exportación de datos, donde puede seleccionar formato, sistema de coordenada y unidad en la cual realizar la exportación. Haciendo clic sobre el formato se comienza la exportación.

#### <span id="page-9-1"></span>Exportación por matrícula

- 4. Presionar el botón consultas, en barra de menú.
- 5. Esto habilita el panel de consultas, donde debe seleccionar el listado que desea exportar  $\circledcirc$
- 6. A continuación, ingrese una matrícula y seleccione la opción exportar.
- 7. Se despliega un menú de exportación de datos, donde puede seleccionar formato, sistema de coordenada y unidad en la cual realizar la exportación. Haciendo clic sobre el formato se comienza la exportación.